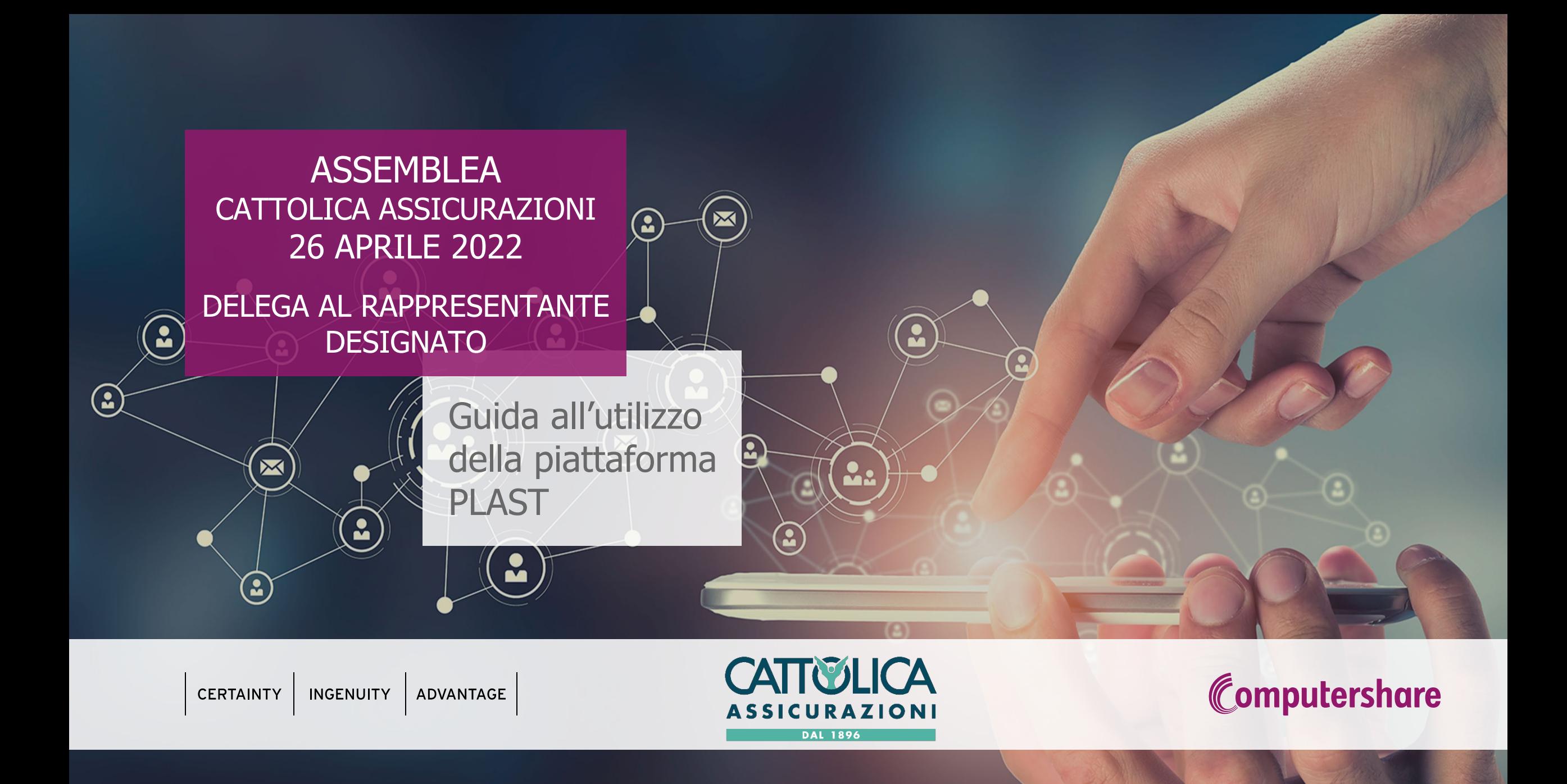

1 Computershare Public

### ACCESSO ALLA PIATTAFORMA PLAST Delega al Rappresentante Designato ex art. 135-undecies

L'Avente Diritto che volesse partecipare all'Assemblea di Cattolica Assicurazioni, può farlo conferendo delega al Rappresentante Designato, compilando il modulo di delega predisposto e scaricabile dal sito all'indirizzo: [www.cattolica.it/home-corporate](http://www.cattolica.it/home-corporate) (sezione "Governance", pagina "Assemblea degli Azionisti")

Per facilitare la compilazione del suddetto modulo è stata messa a disposizione dell'Avente Diritto una piattaforma denominata **PLAST** all'indirizzo: [www.cattolica.it/home-corporate](http://www.cattolica.it/home-corporate) (sezione "Governance", pagina "Assemblea degli Azionisti") che consente la compilazione guidata del modulo con l'obiettivo di anticipare, inviando istantaneamente il modulo al Rappresentante Designato e di generare un pdf da stampare, firmare ed inviare, con le modalità dedicate, a Computershare SpA entro il secondo giorno antecedente la data di tenuta dell'assemblea.

Se l'Avente Diritto è titolare di più depositi presso intermediari diversi e richiede di partecipare in Assemblea con più di uno di questi, dovrà compilare ed inviare un modulo di delega per ciascun deposito. Resta fermo che parteciperà in Assemblea come un solo Avente Diritto con il totale delle sue azioni.

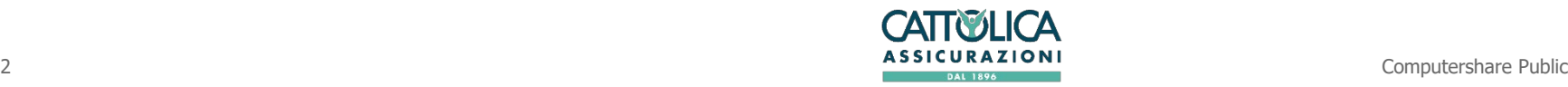

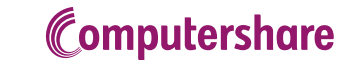

Per accedere alla piattaforma l'Avente Diritto dovrà, come prima cosa, registrarsi. Al fine di ottenere le credenziali, al primo accesso, dovrà cliccare sul tasto "Nuova Registrazione" (vedi Figura 1). Per registrarsi l'Avente Diritto deve possedere un indirizzo Posta Elettronica Certificata o indirizzo e-mail di posta ordinaria valido e regolarmente attivo.

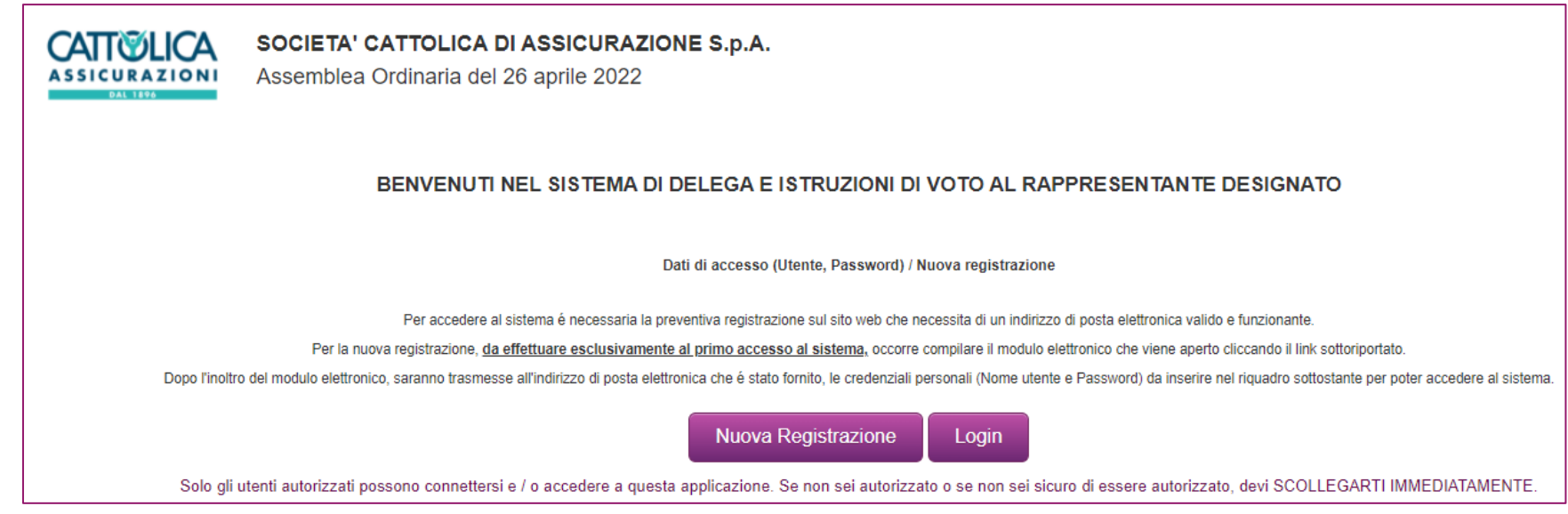

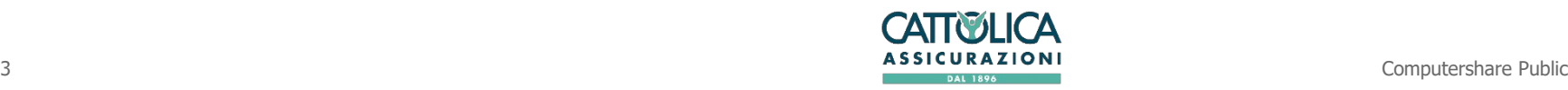

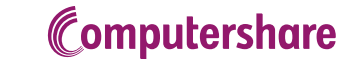

Cliccando su "*Nuova Registrazione*" si aprirà un form con dei campi da compilare (vedi Figura 2).

All'interno di questo form è necessario fare l'upload del documento di identità. Una volta completato l'inserimento di tutti i dati e dopo aver ripetuto il codice di sicurezza visualizzato, premere il tasto "Registra" in fondo al form.

I campi contrassegnati con l'asterisco (\*) sono campi obbligatori.

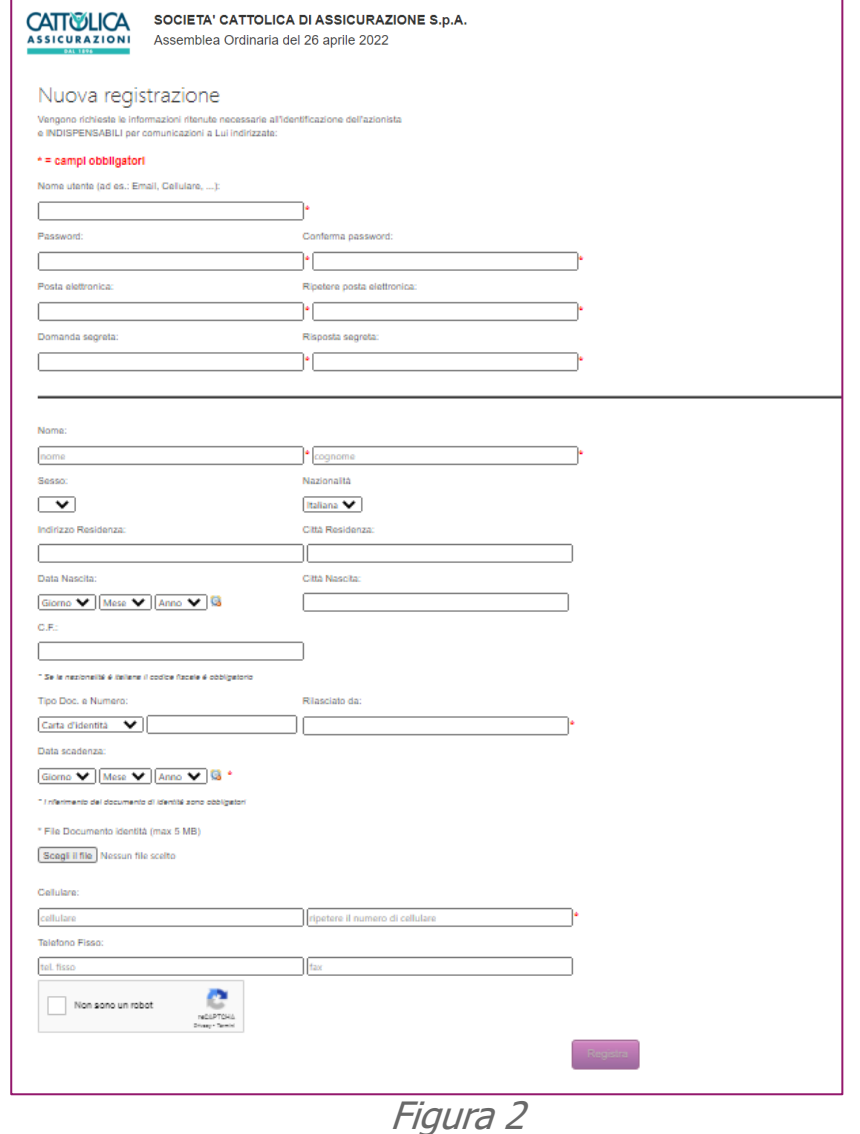

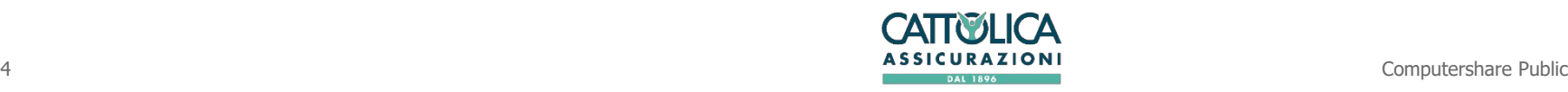

**Computershare** 

Apparirà una nuova schermata con la conferma della registrazione (vedi Figura 3)

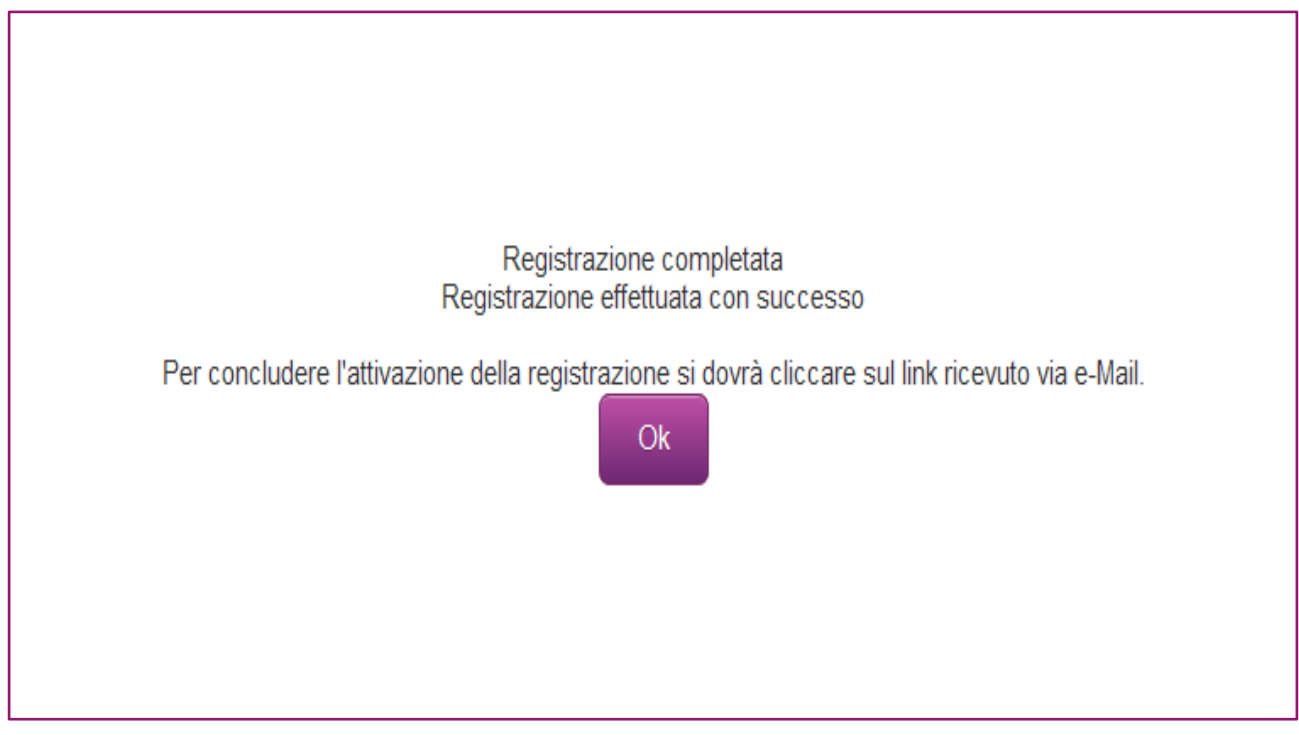

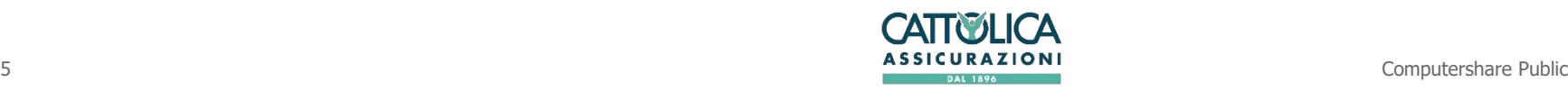

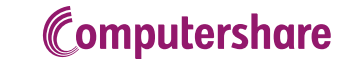

Il sistema, in automatico, invia una e-mail con la richiesta di conferma della registrazione: la conferma dovrà avvenire cliccando sul link "ATTIVAZIONE" all'interno del testo della mail. (vedi Figura 4)

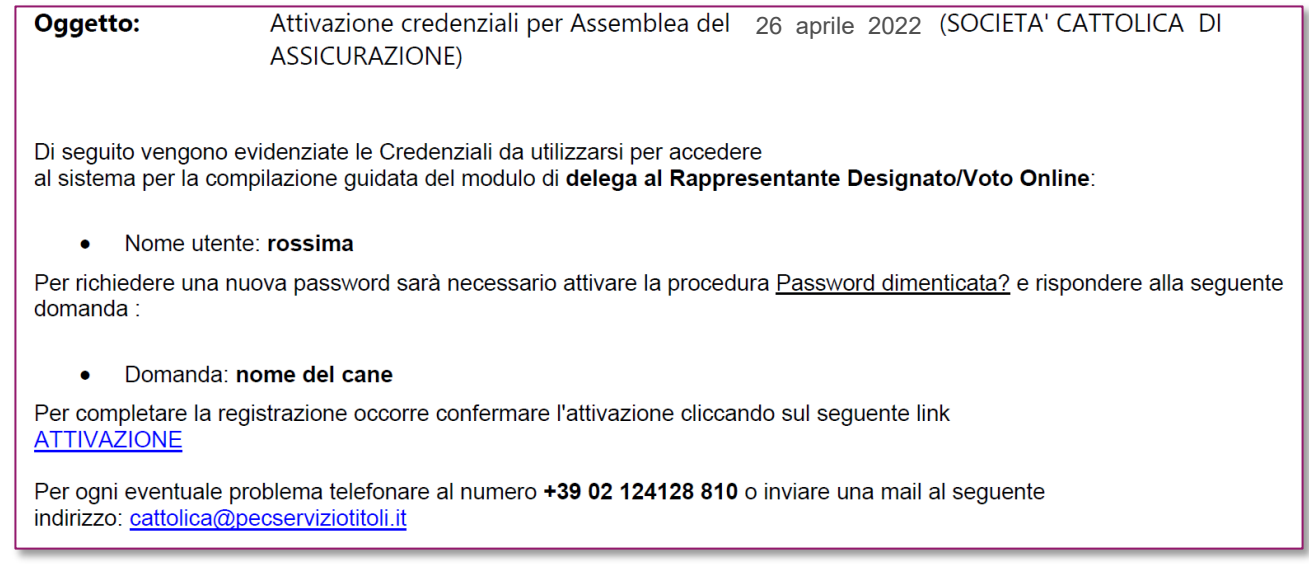

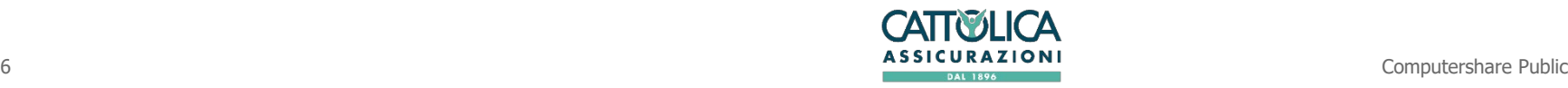

Una volta cliccato sul link "ATTIVAZIONE" si aprirà una pagina del Browser con la schermata del buon esito dell'attivazione (vedi Figura 5)

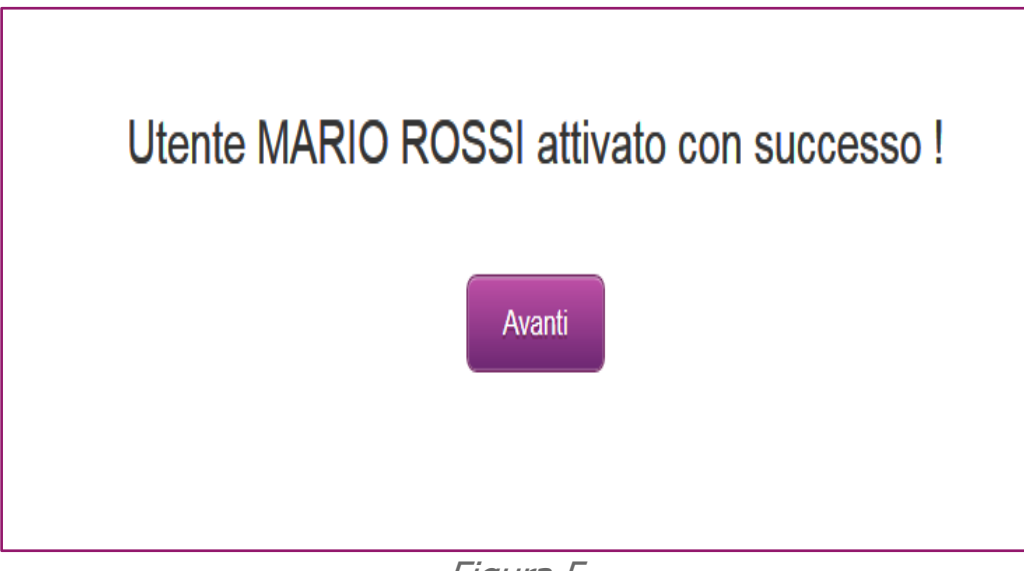

Figura 5

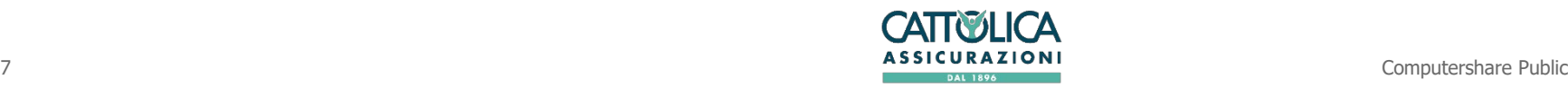

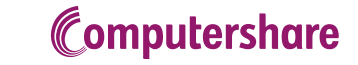

Cliccando quindi sul tasto "Avanti" si verrà reindirizzati alla pagina di accesso, dove questa volta si dovrà cliccare sul tasto "Login" (vedi Figura 6)

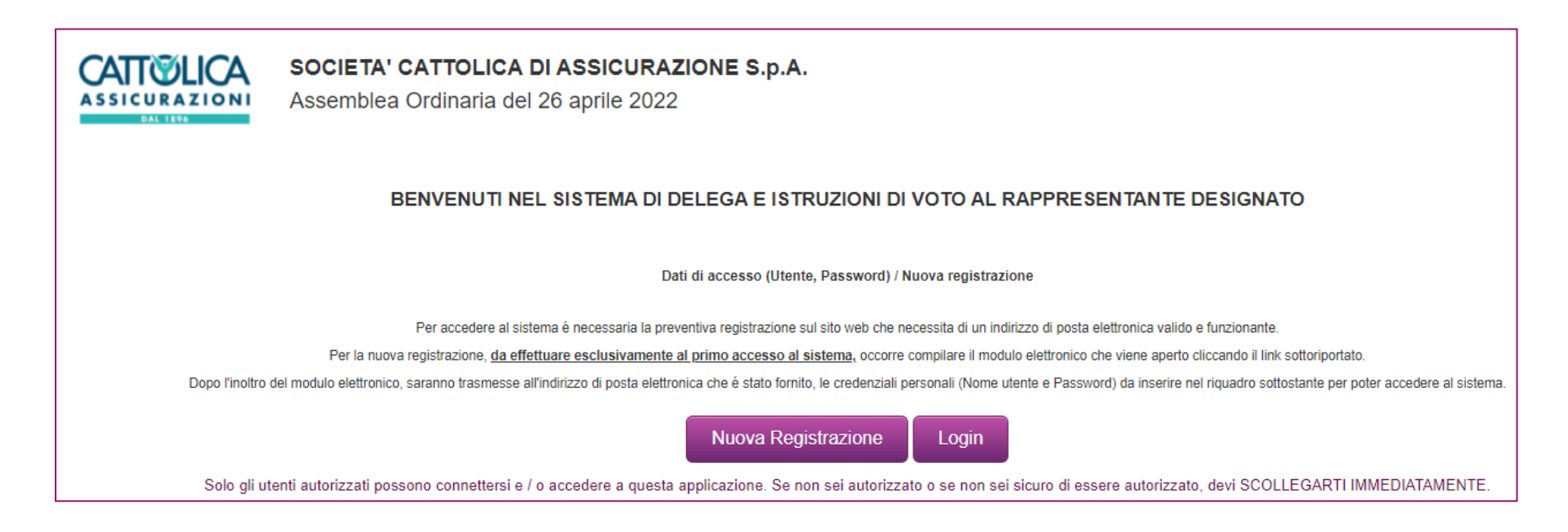

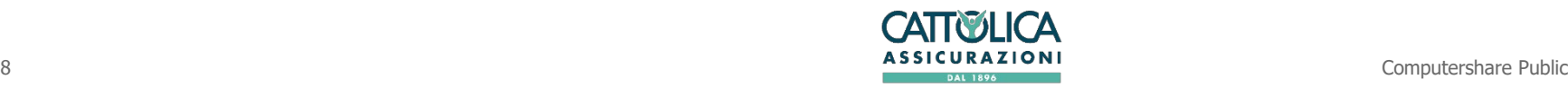

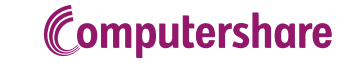

### 2. LOGIN Delega al Rappresentante Designato ex art. 135-undecies

Apparirà la richiesta di inserire il nome utente e la password scelti in fase di registrazione. Quindi premere il tasto "Log In" in basso a destra. (vedi Figura 7)

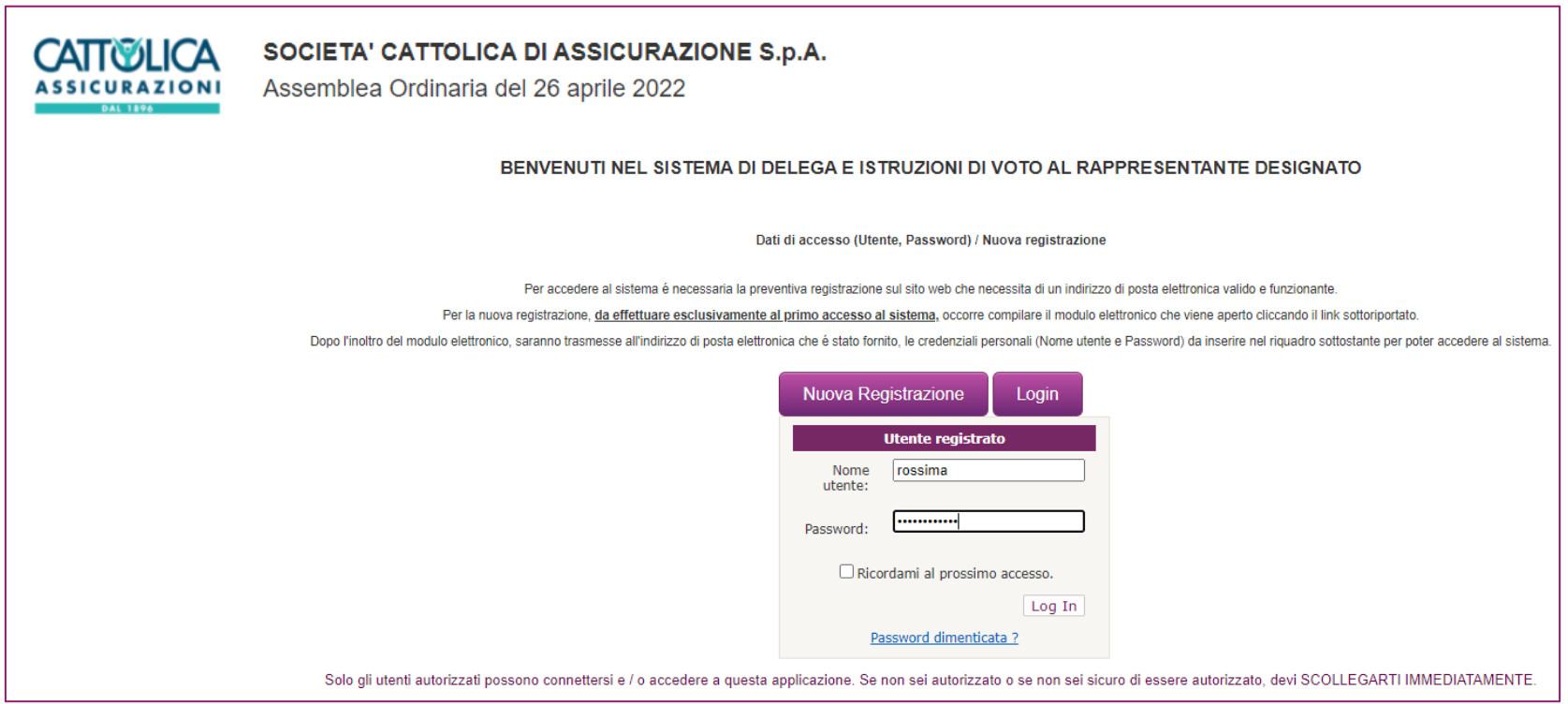

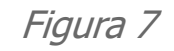

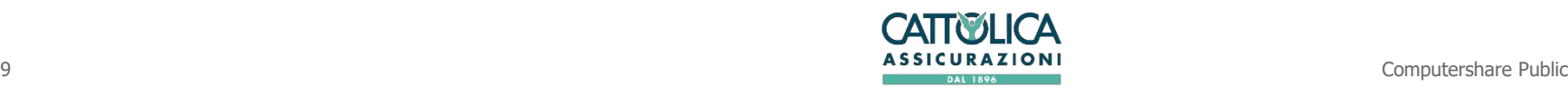

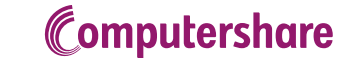

### 2. LOGIN Delega al Rappresentante Designato ex art. 135-undecies

Nella schermata che si aprirà bisognerà cliccare su "SELEZIONA PER VOTARE" per poter compilare la delega (Vedi Figura 8)

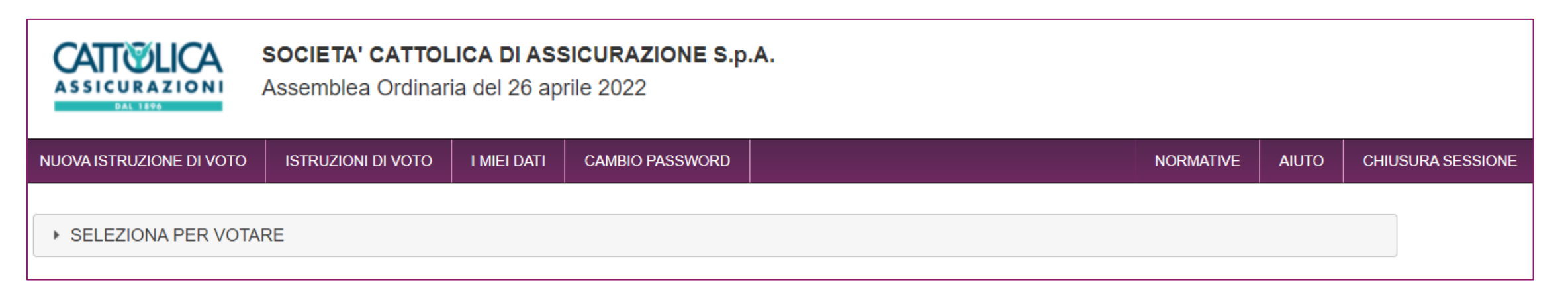

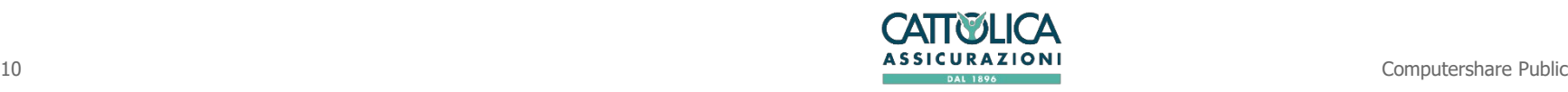

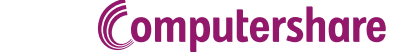

### 2. LOGIN Delega al Rappresentante Designato ex art. 135-undecies

Nella schermata successiva appariranno i dati di "Computershare", Rappresentante Designato dalla Società per raccogliere le deleghe. Cliccare sul tasto "Avanti" in fondo alla pagina. (vedi Figura 9)

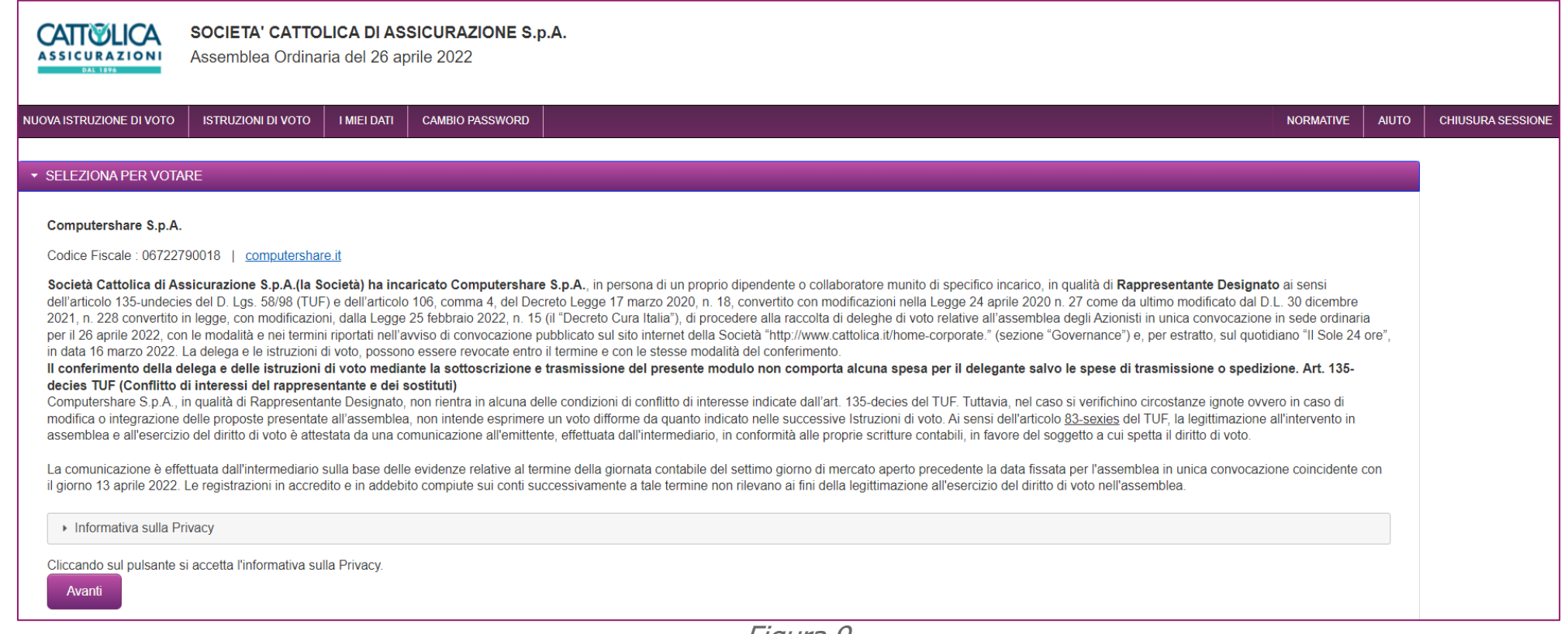

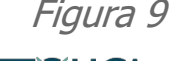

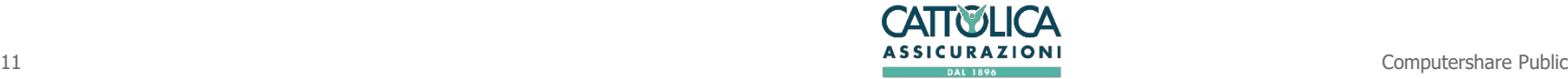

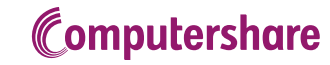

## 3. COMPILAZIONE DEI DATI RELATIVI ALL'AVENTE DIRITTO Delega al Rappresentante Designato ex art. 135-undecies

Nella pagina che si aprirà sarà necessario indicare i dati relativi al possesso azionario e alla comunicazione di partecipazione che si è provveduto a richiedere presso l'intermediario autorizzato, condizione, questa, indispensabile per poter partecipare in assemblea e per conferire delega.

Terminato l'inserimento cliccare sul tasto Avanti in fondo alla pagina.

(Vedi Figura 10)

I campi contrassegnati con l'asterisco (\*) sono obbligatori.

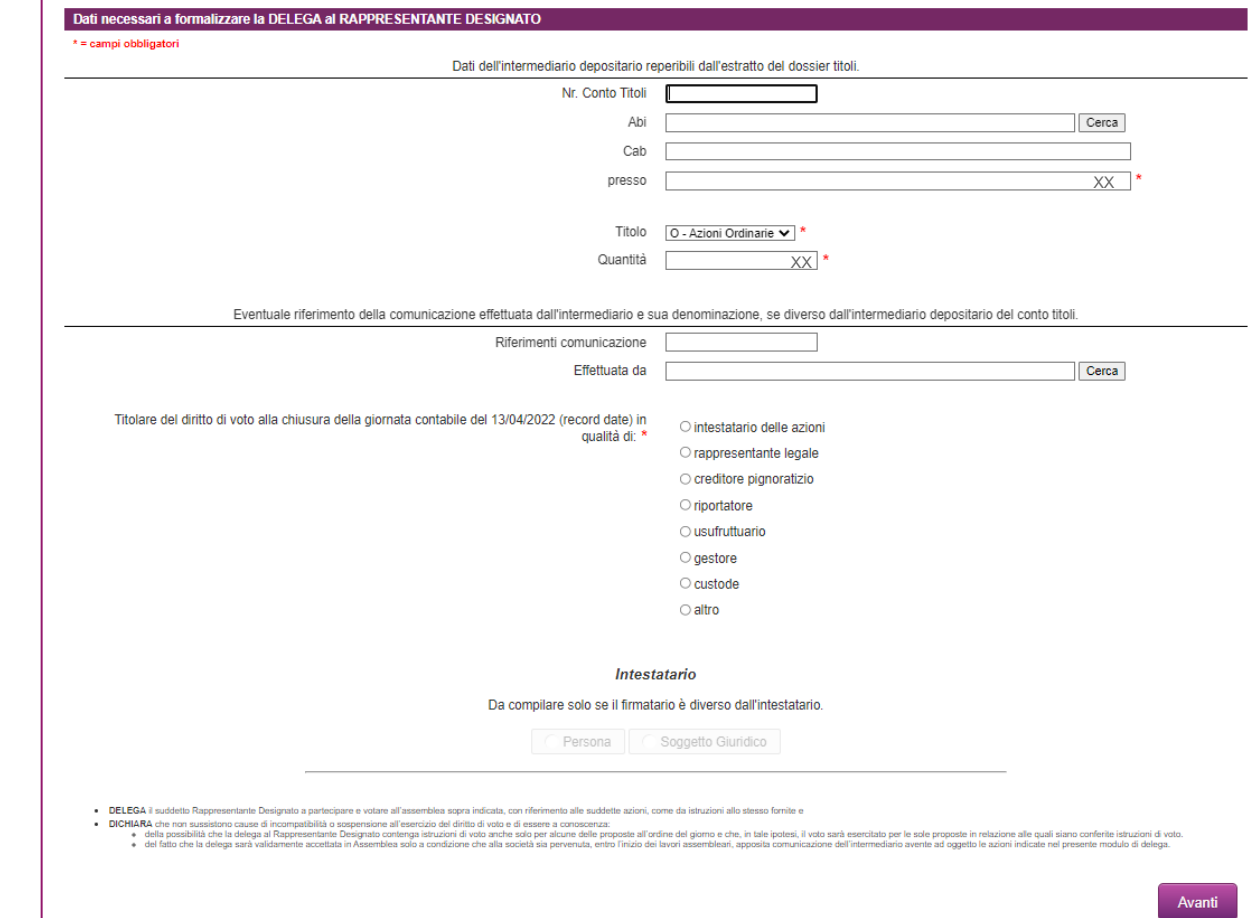

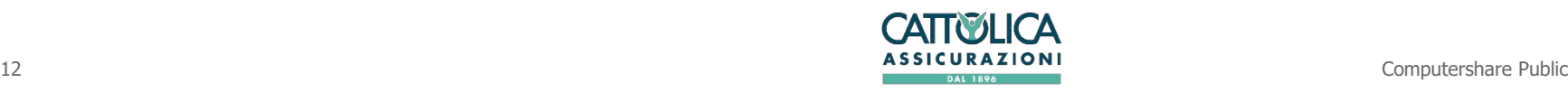

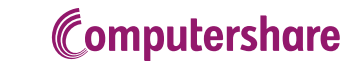

### 3. COMPILAZIONE DEI DATI RELATIVI ALL'AVENTE DIRITTO Delega al Rappresentante Designato ex art. 135-undecies

Se chi compila il form è rappresentante legale di un soggetto giuridico, selezionando l'opzione "rappresentante legale" si attiverà il campo successivo dove, selezionando "Soggetto Giuridico", si aprirà un form dove si dovranno compilare i campi con i dati della società rappresentata e si dovrà fare l'upload del documento attestante i poteri di rappresentanza, (es. Visura Camerale). (Vedi Figura 11)

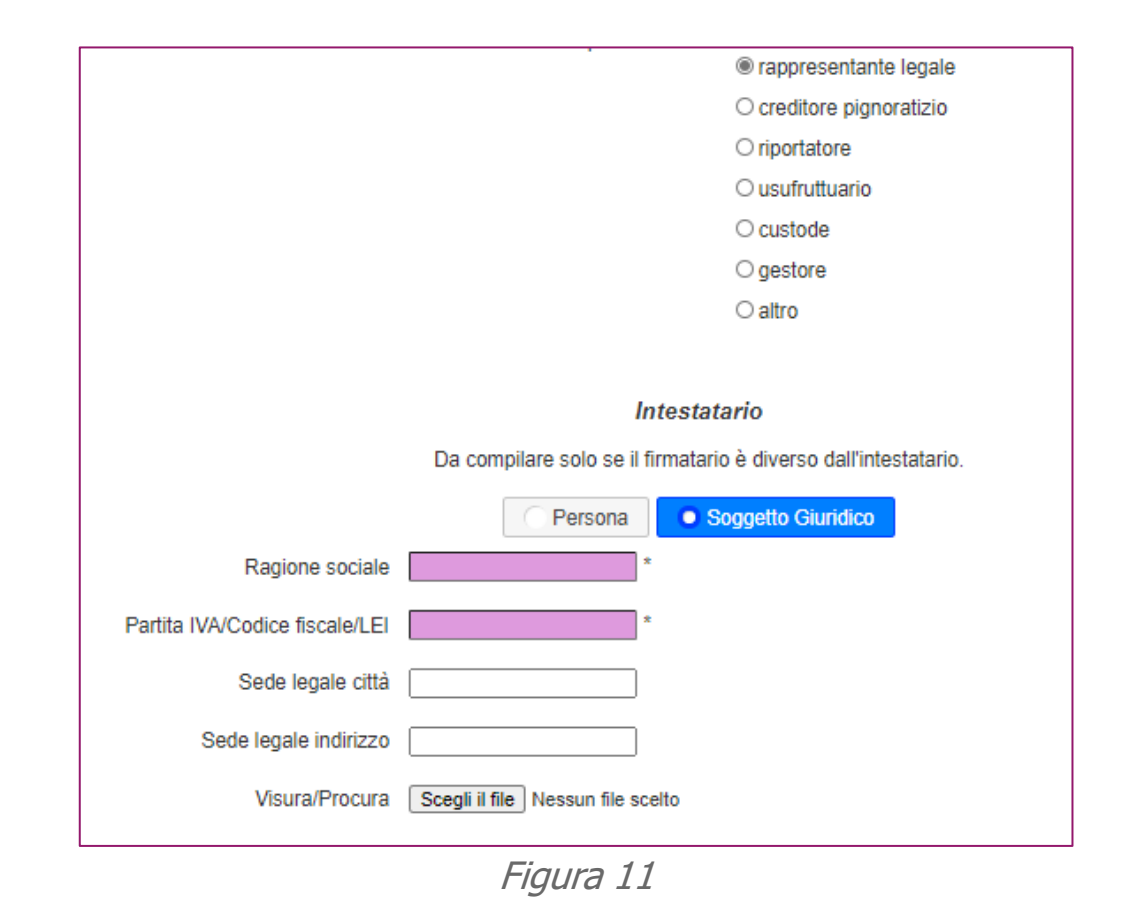

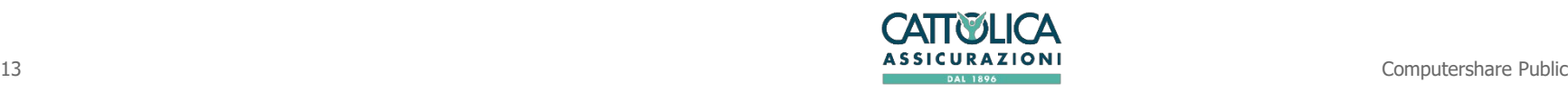

#### Delega al Rappresentante Designato ex art. 135-undecies 4. ISTRUZIONI DI VOTO DELIBERAZIONI 80TTOPOSTE AL VOTOM Elenco delibere da votare per nr. X Azioni Ordinarie della Società Cattolica di Assicurazione S.p.A.(\*\*)

#### **Sezione A**

Opzione di voto per le proposte come da relazioni pubblicate dalla società. Si può esprimere:

- il voto favorevole, barrando la lettera F
- il voto contrario, barrando la lettera C
- l'astensione, barrando la lettera A

Se viene selezionata l'opzione «nessuna scelta» le azioni non saranno conteggiate tra le votanti della delibera per la quale non è stata espressa la facoltà di voto.

(Vedi figura 12)

**Con riferimento al punto 3 all'ordine del giorno dell'Assemblea, il voto favorevole si esprime selezionando dal menù a tendina la lista cui si intende dare il voto (liste pubblicate sul sito internet della Società).**

#### **Sezione A2-126bis**

Questa sezione raccoglie le istruzioni di voto qualora, entro il termine e nei casi consentiti, venga presentata e pubblicata una proposta di deliberazione alternativa, complementare o integrativa a quanto pubblicato dall'organo amministrativo. Il Rappresentante Designato esprimerà il voto su ciascuna delle proposte che saranno messe ai voti in assemblea secondo le istruzioni date poiché compete esclusivamente al delegante formulare espressioni di voto coerenti con le proposte (alternative o complementari) che fossero pubblicate.

(Vedi figura 12)

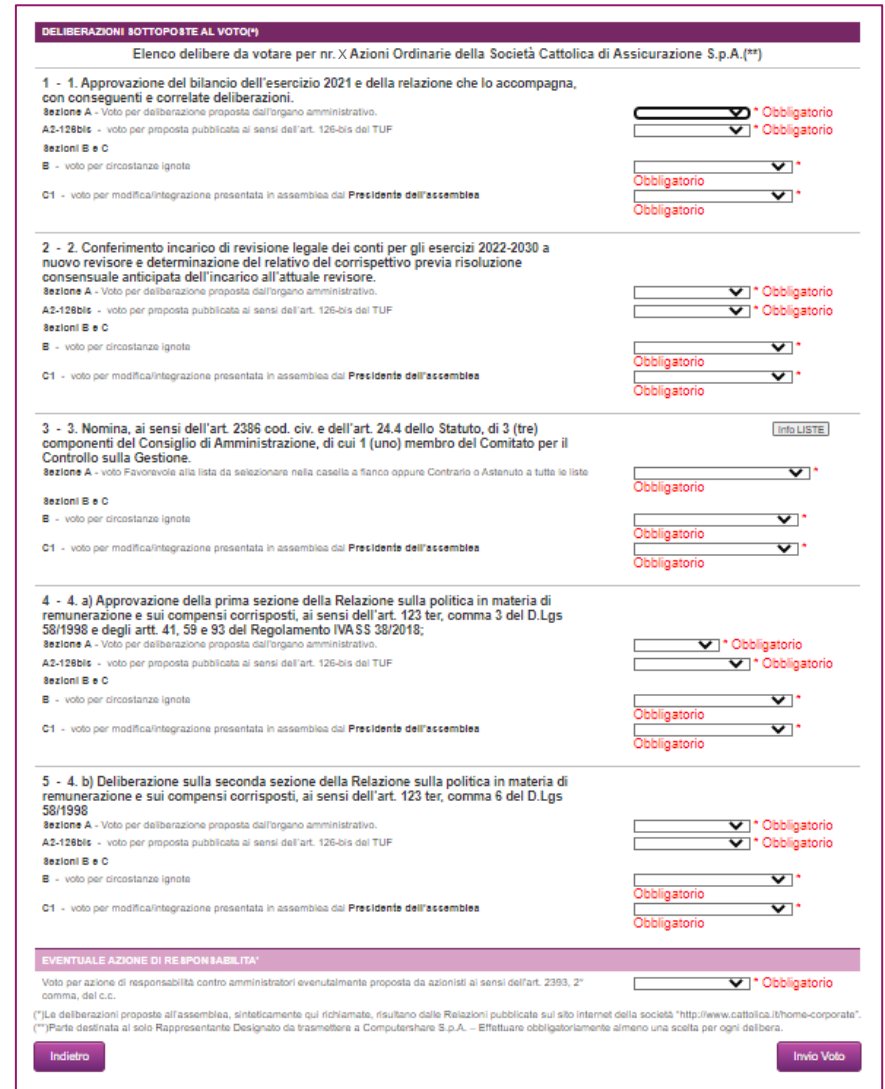

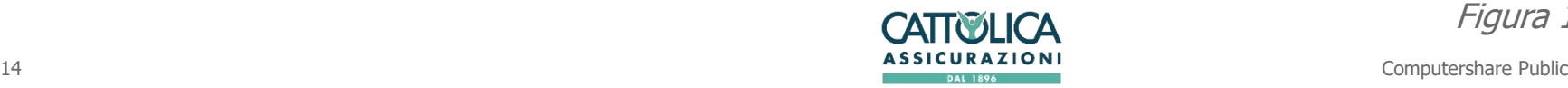

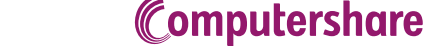

### 4. ISTRUZIONI DI VOTO Delega al Rappresentante Designato ex art. 135-undecies

#### **Sezioni B e C**

Ove si verifichino circostanze che modifichino o integrino le proposte all'ordine del giorno, ignote all'atto del rilascio della delega, il delegante deve compilare scegliendo tra: Conf (conferma), Rev (revoca) o Mod (modifica) l'istruzione di voto già espressa. Nel caso sia presentata e messa ai voti una deliberazione sostitutiva di quella pubblicata (o alternativa, se questa non avesse ottenuto la maggioranza di voti favorevoli necessaria per la sua approvazione) il delegante anticipa nella Sezione C le istruzioni di voto che sostituiscono o integrano quelle della Sezione A.

(Vedi Figura 13)

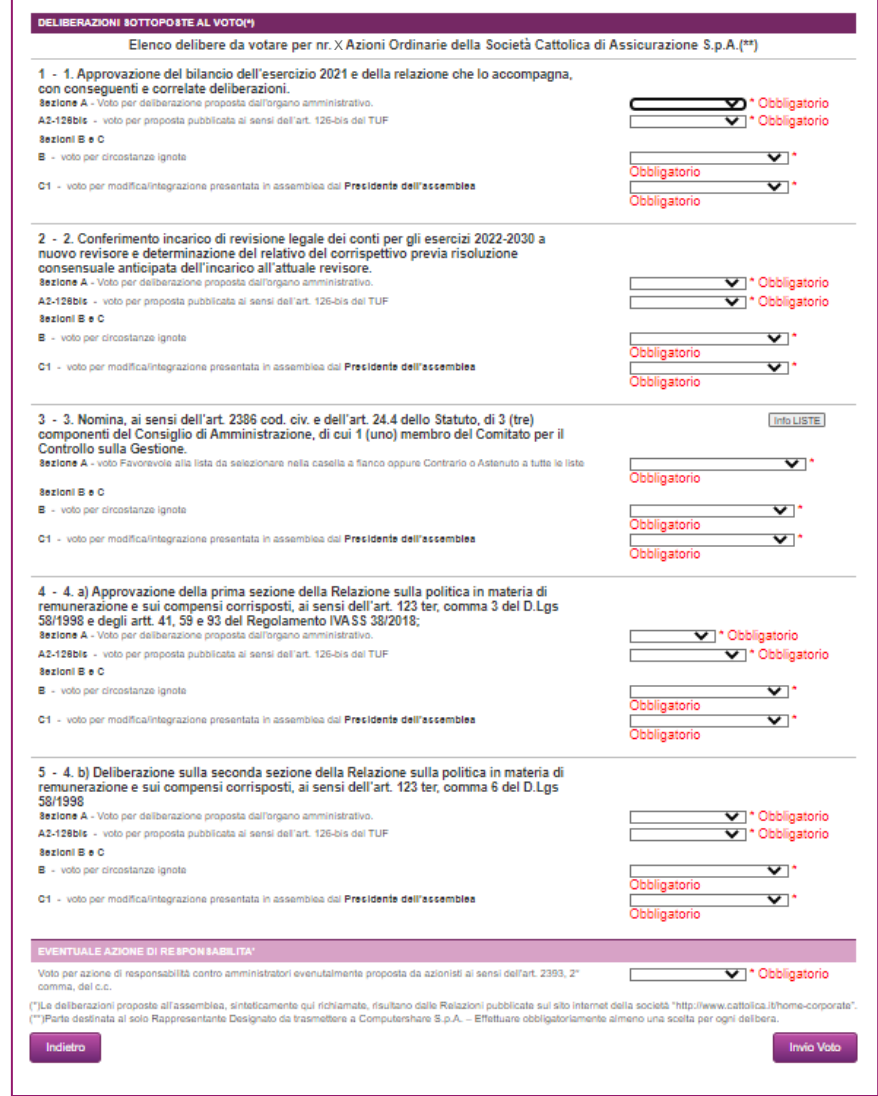

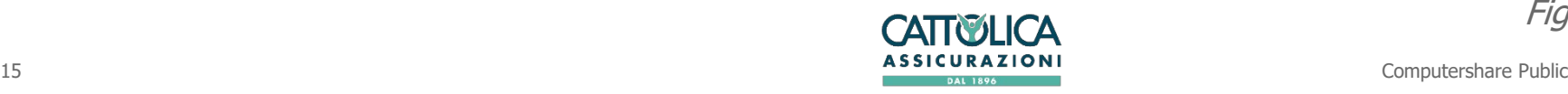

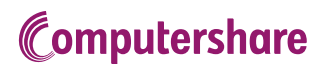

# Delega al Rappresentante Designato ex art. 135-undecies

### 4. ISTRUZIONI DI VOTO

ATTENZIONE: E' necessario compilare tutti i campi per poter proseguire con l'invio della delega e delle istruzioni di voto. (vedi Figura 14)

Al termine della compilazione cliccare su "Invio Voto" in fondo alla pagina per inviare le istruzioni di voto. Oppure "Precedente" se si vuole tornare alla schermata precedente.

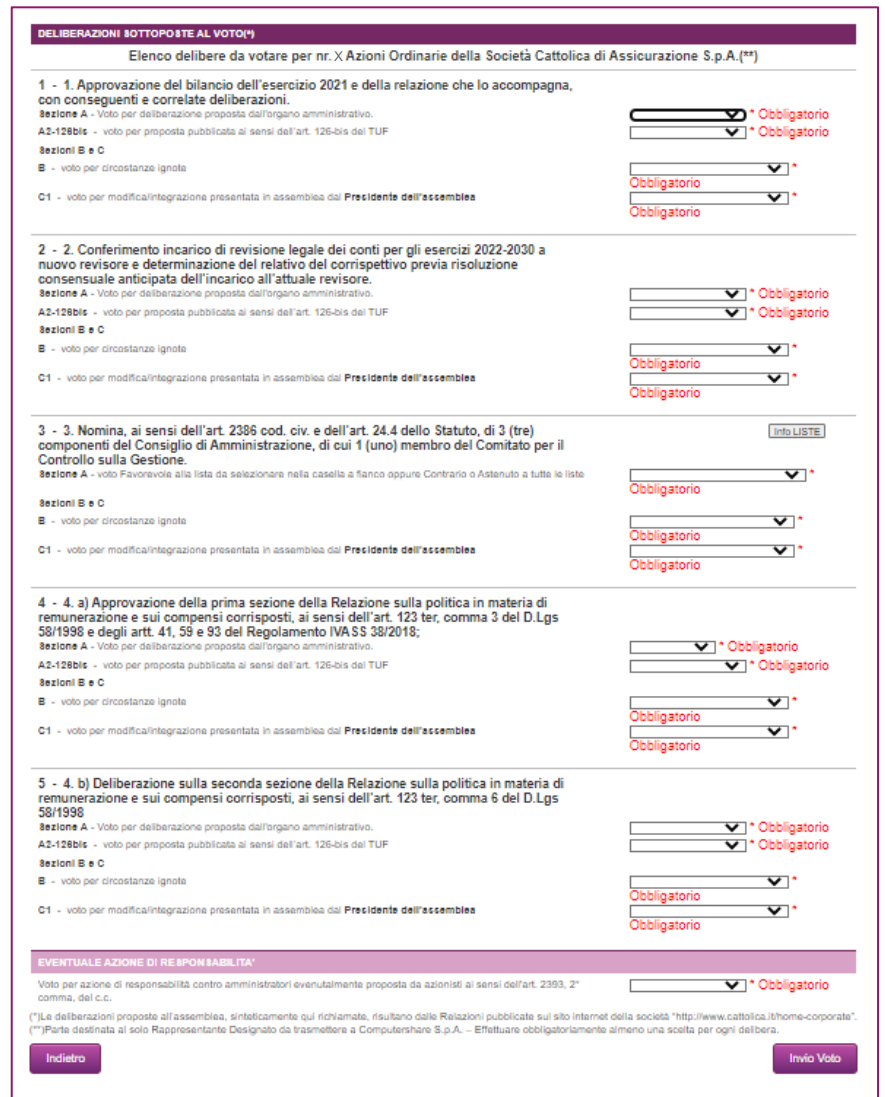

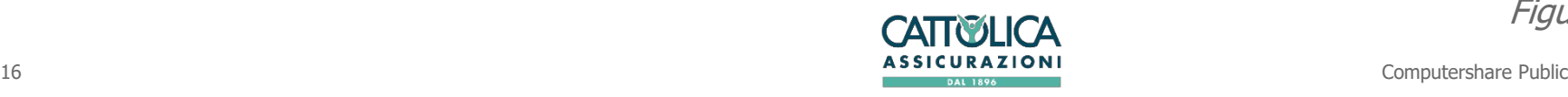

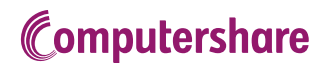

### 5. STAMPA DELEGA Delega al Rappresentante Designato ex art. 135-undecies

La compilazione guidata è terminata. Dalla schermata che apparirà, cliccando su "SCARICA e STAMPA il modulo di delega" si potrà scaricare il modulo di delega per salvarlo sul PC e per stamparlo. Questa operazione è necessaria per poter poi inviare il modulo stampato e debitamente firmato al Rappresentate Designato con le modalità indicate così come descritto nella pagina. (vedi Figura 15)

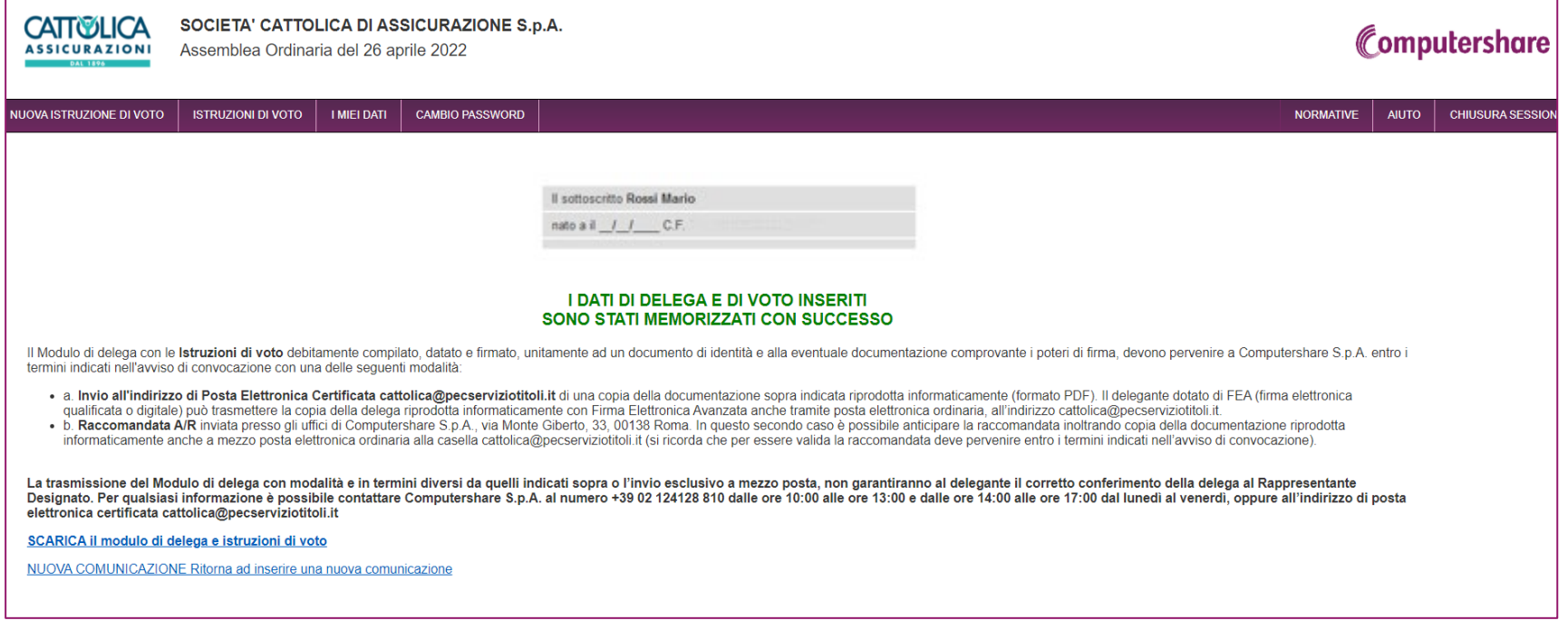

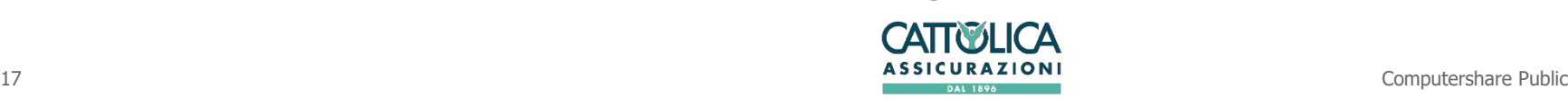

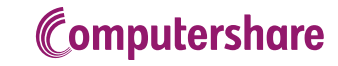

### 5. STAMPA DELEGA Delega al Rappresentante Designato ex art. 135-undecies

Si potrà altresì compilare una nuova delega, nel caso ad esempio di un altro possesso per un deposito presso un intermediario differente da quello appena indicato nella delega compilata, cliccando su "ALTRA COMUNICAZIONE". (vedi Figura 16)

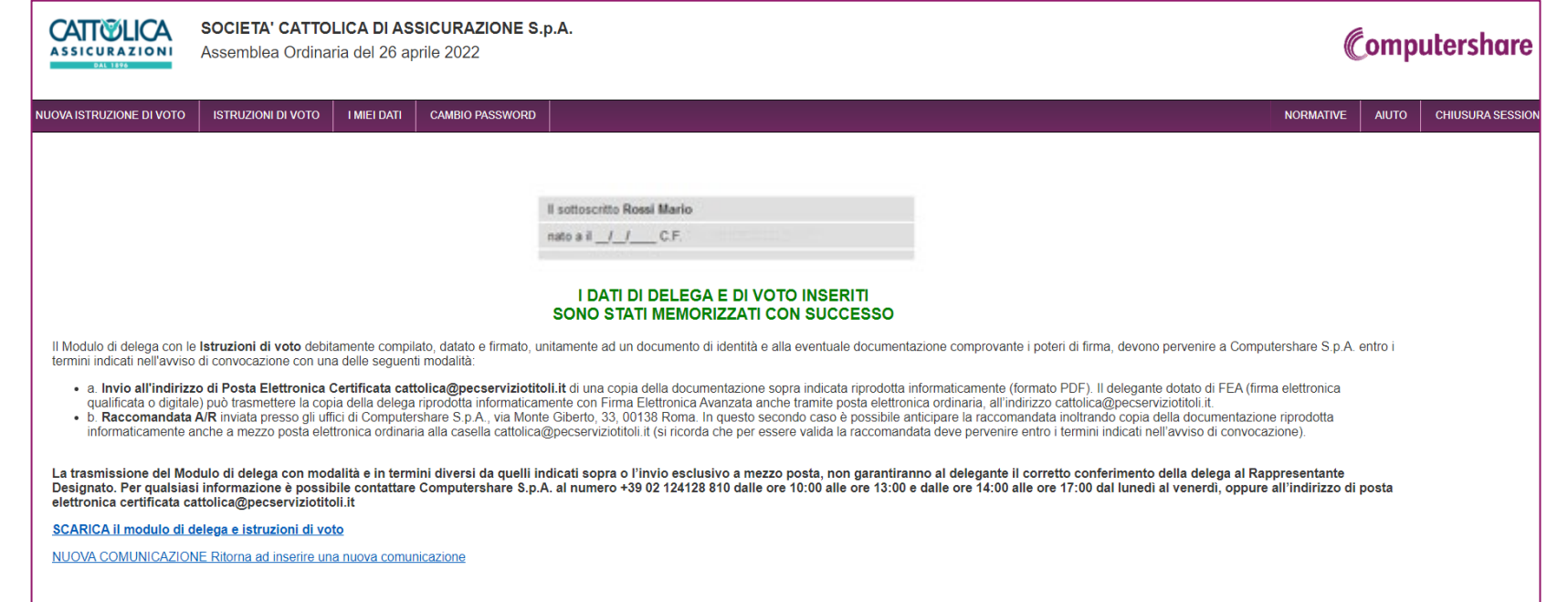

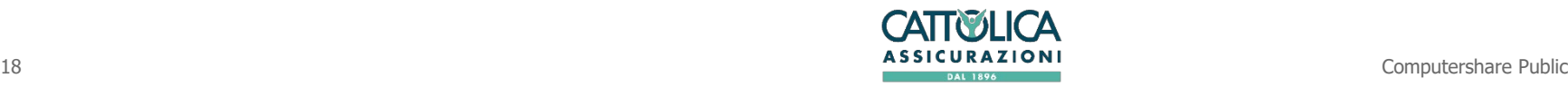

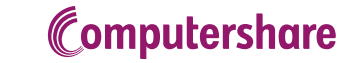

### 5. STAMPA DELEGA Delega al Rappresentante Designato ex art. 135-undecies

ANTEPRIMA MODULO DA STAMPARE

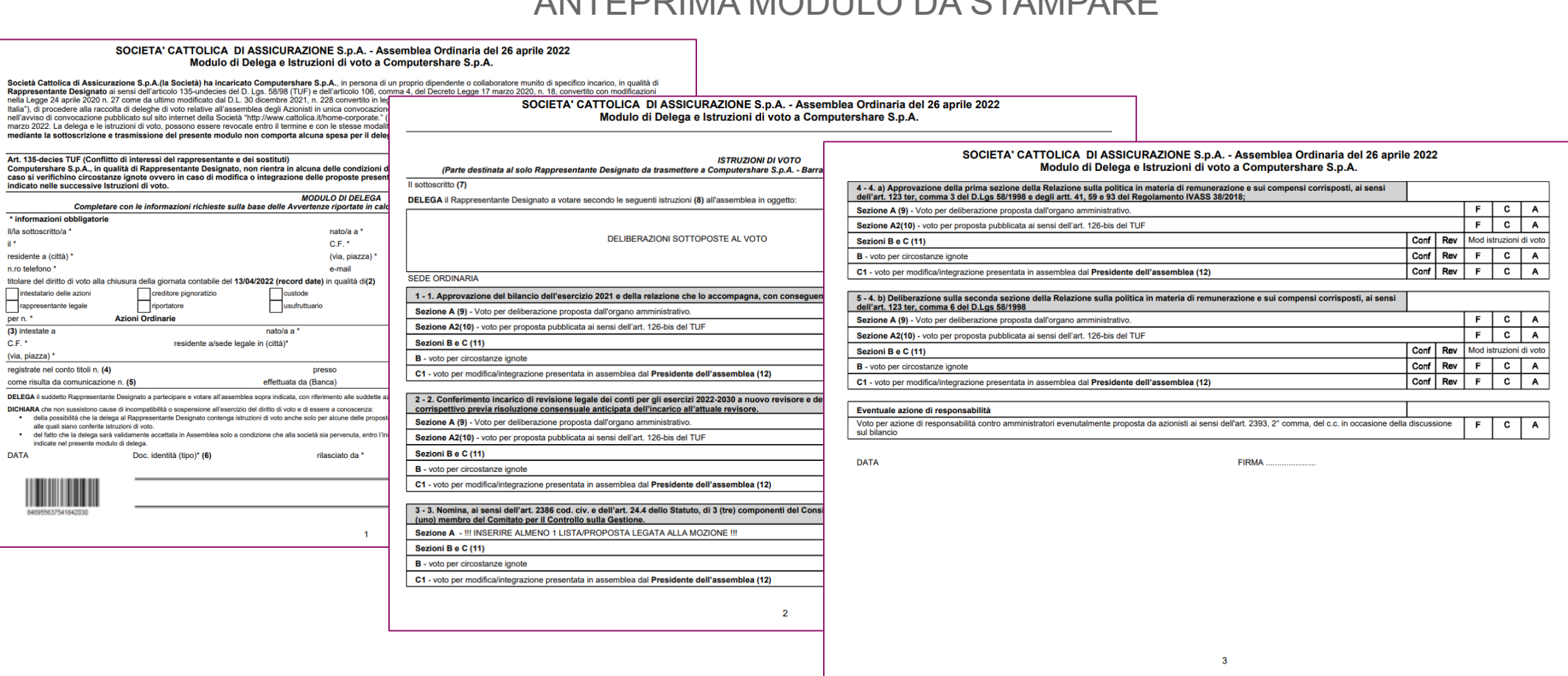

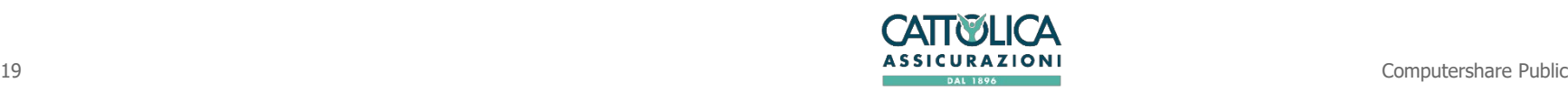

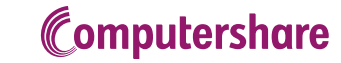

 $\mathbf{H}^*$ 

per n. \*

 $C.F.$ \*

 $\sim$ **DATA** 

# Delega al Rappresentante Designato ex art. 135-undecies

### 6. TRASMISSIONE DELEGA AL RAPPRESENTANTE DESIGNATO

I moduli di delega, unitamente ad un documento di identità e, per le persone giuridiche, alla documentazione comprovante i poteri di firma, dovranno pervenire al Rappresentante Designato entro i termini indicati nell'avviso di convocazione con una delle seguenti modalità:

- **1. invio all'indirizzo di posta elettronica certificata [cattolica@pecserviziotitoli.it](mailto:cattolica@pecserviziotitoli.it)** di una copia della documentazione sopra indicata riprodotta informaticamente (formato PDF). Il delegante dotato di FEA (firma elettronica qualificata o digitale) può trasmettere la copia della delega riprodotta informaticamente con Firma Elettronica Avanzata anche tramite posta elettronica ordinaria, all'indirizzo **[cattolica@pecserviziotitoli.it](mailto:cattolica@pecserviziotitoli.it)**.
- **2. Raccomandata A/R** inviata presso gli uffici di Computershare S.p.A., via Monte Giberto, 33, 00138 Roma. In questo secondo caso è possibile anticipare la raccomandata inoltrando copia della documentazione riprodotta informaticamente a mezzo posta elettronica ordinaria alla casella **[cattolica@pecserviziotitoli.it](mailto:cattolica@pecserviziotitoli.it)** (si ricorda che per essere valida la raccomandata deve pervenire entro i termini indicati nell'avviso di convocazione).

La trasmissione del Modulo di delega con modalità e in termini diversi da quelli sopra indicati, non garantiranno al delegante il corretto conferimento della delega al Rappresentante Designato.

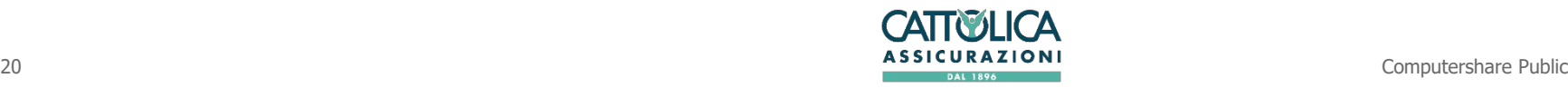

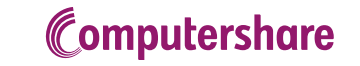

### 6. CONTATTI Delega al Rappresentante Designato ex art. 135-undecies

Per qualsiasi informazione è possibile contattare Computershare S.p.A.

- $\ge$  al numero +39 02 124128 810 dalle ore 10:00 alle ore 13:00 e dalle ore 14:00 alle ore 17:00 dal lunedì al venerdì,
- oppure all'indirizzo di posta elettronica certificata **[cattolica@pecserviziotitoli.it](mailto:cattolica@pecserviziotitoli.it)**

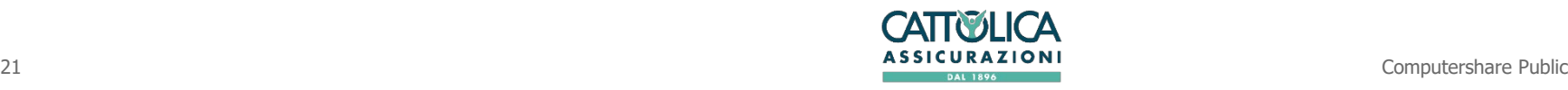

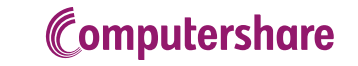